### Tema Phoenix

## NIDUX

Dhoenues

**Logotipo** 

#### Recuerda que en caso de dudas o consultas siempre puedes acceder a la Biblioteca de conocimiento **ayuda.nidux.com** o bien puedes escribirnos tu consulta a **ayuda@nidux.com**

# Estilo 3: **Galería de Banners**

Los Banners deben tener una medida exacta de 560 x 560 px. Preferiblemente en formato jpg optimizado, para que no afecte el peso de la página. Se recomienda utilizar 4 banners. (Se suele utilizar para que el cliente se diriga a un objetivo: página, categoría, producto, pag registro, etc.) *Lo puedes cambiar en Diseño / | Tema Phoenix | Banners*

Las medidas de las fotografías de los productos pueden ser de 2000 x 2000 pixeles o de 1000 x 1400 pixeles en formato jpg, png o gif. Una vez que ya hayas creado tus categorías y productos, en el editor de cada producto en la pestaña General del producto, puedes activar el boton de **Destacados**, para que aparezcan en la página principal.

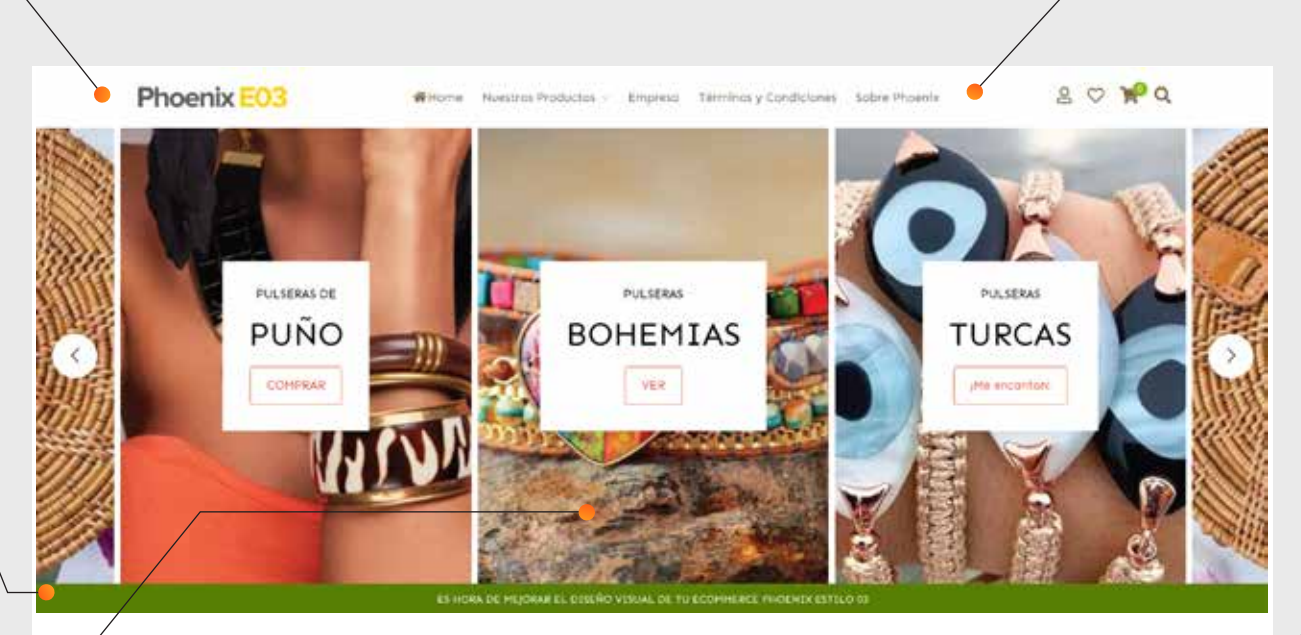

*También en En Diseño | Tema Phoenix | Estilo de Home*  debes indicar la cantidad de productos destacados a mostrar. Sugerimos en múltiplos de 4, 8 12, etc.

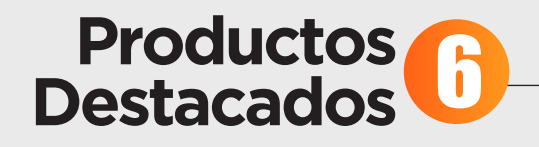

*En Diseño | Tema Phoenix | Estilo de Home* es donde se activan la cantidad de productos en promoción a mostrar en la página principal. Eso sí, debes contemplar que **solo se mostrarán los productos que tengan un descuento**  aplicado, esto lo haces dentro del editor de cada producto.

> El logotipo aparecerá por default y el footer se mostrará tal cual se muestra en la imagen, centrado, adicionalmente este estilo no presentan secciones, o páginas informativas en el footer.

#### *En Diseño | Generalidades | General | Redes sociales y Aplicaciones*

En este apartado se van a visualizar centrados los teléfonos, redes sociales que tengas y teléfono de whatsapp. Los logos de los convenios que tengas con otras empresas así como el favicon de tu tienda virtual, puedes activarlos en

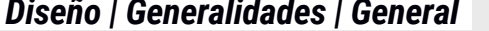

**C 31,000<sup>00</sup> C/TVA** 

ASRESAR AL CARRITO

#### *En Diseño | Tema Phoenix | Productos | Showcase de Productos*

Puedes incluir una visualización especial de productos, en la cual se mostrará la imagen del producto, nombre, precio y el texto "agregar al carrito" o "ver más", esta sección es muy versatil ya que te permite exponer los productos que tú eligas, de una sección o categoría en específico, independientemente de que sean destacados o no, o tengan descuentos o no. Se muestran en filas de 3 productos, por lo que aconsejamos puedas subir en múltiplos de 3.

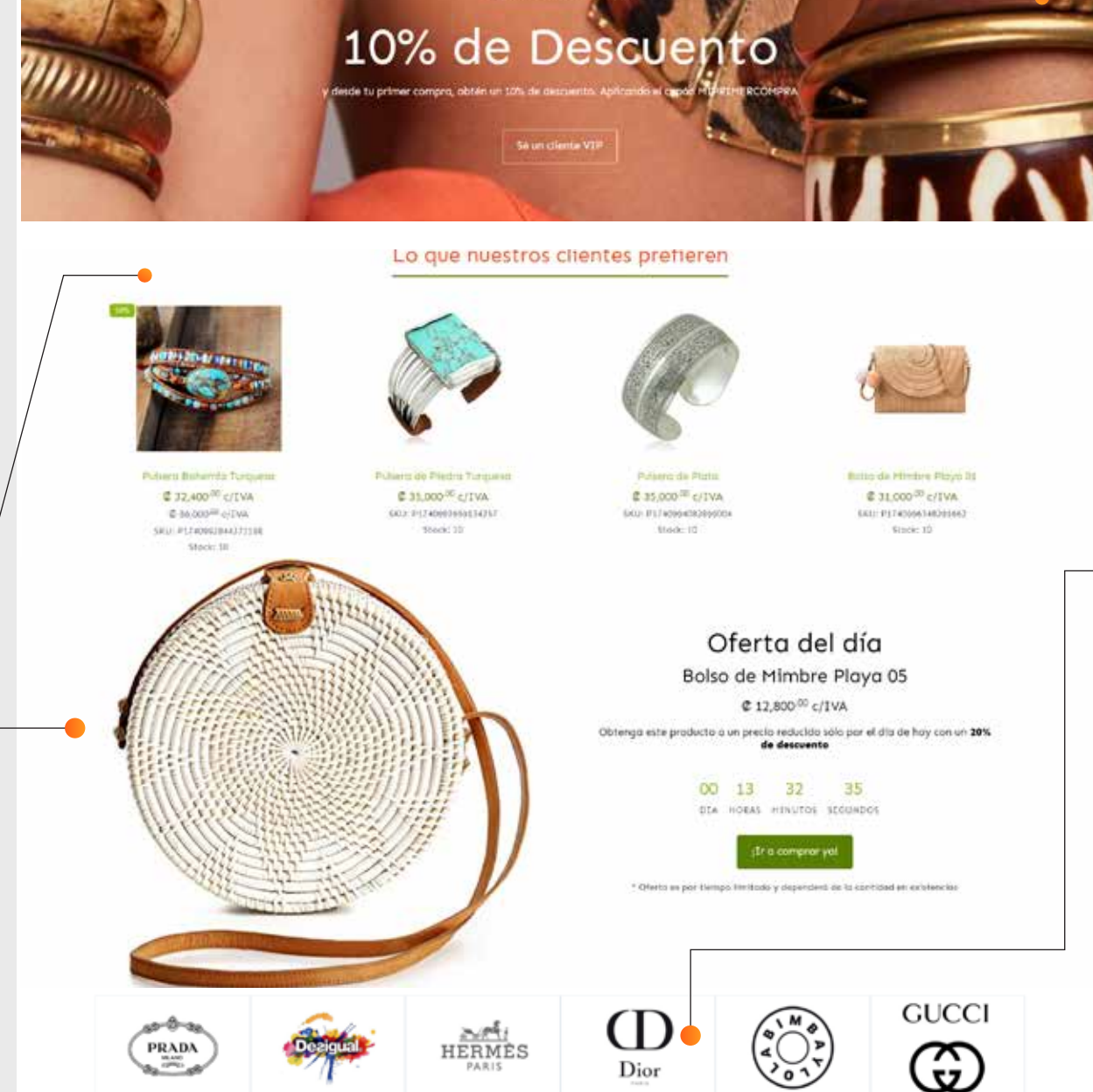

#### Phoenix E03 Bolsos y Corteros Phoenix 03 der+33dinidux  $J$  63378913  $\Omega$ o ⊙ **BAC BEACONN** 0000

@ 27,000<sup>00</sup> c/TVA

**@ 17.100<sup>00</sup> crTVA @ Hume<sup>36</sup>** 

ASRESAR AL CARRITO

### **1000px x 250px**

### **560px x 560px**

El logotipo debe ser de 1000 x 250 pixeles (horizontal) Proporción 1:4 En formato png con fondo transparente o fondo blanco *Esto lo puedes modificar en el ícono del perfil del administrador en el extremo superior del admin de tu tienda, en MI EMPRESA.*

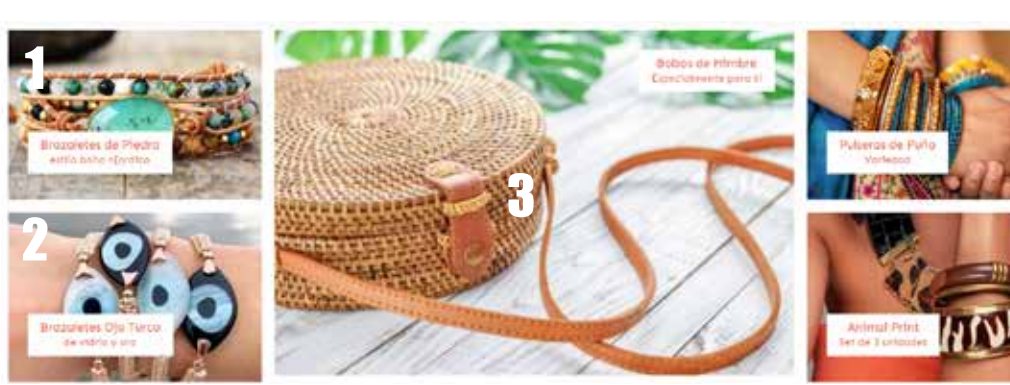

- Descuentos de Locura en Setiembre -

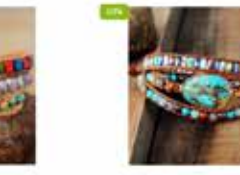

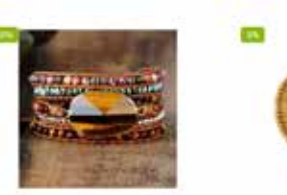

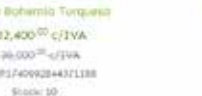

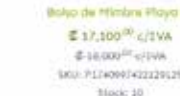

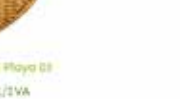

### **Showcase de Productos**

La oferta del día solo será visible, cuando apliques un **descuento avanzado** dentro del editor del producto que deseas.

## **Oferta del Día**

3 **Menú**

Ahora el Menú estándar se carga, una vez vayas creando las categorías, y si tienes la opción de personalizado, se mostrará a como vayas configurándolo en *DISEÑO | MENÚ PERSONALIZADO*

La opción de todo el catálogo ahora puede incluir imagen, la misma la subes desde categoría.

### **1200px x 800px**

## 5 **Faja de Banners**

Las medidas para las imagenes que van en faja de banners son de 1200 x 800 píxeles. Se podrán colocar 5, y adicionalmente llega hasta 7, presentando las dos adicionales, en un módulo por aparte.

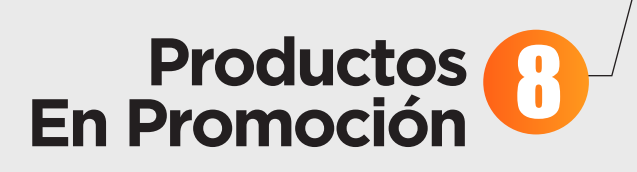

*La faja de Banners la puedes cambiar en Diseño / | Tema Phoenix | Secciones | Fajas de banners*

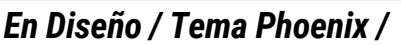

#### *Secciones*

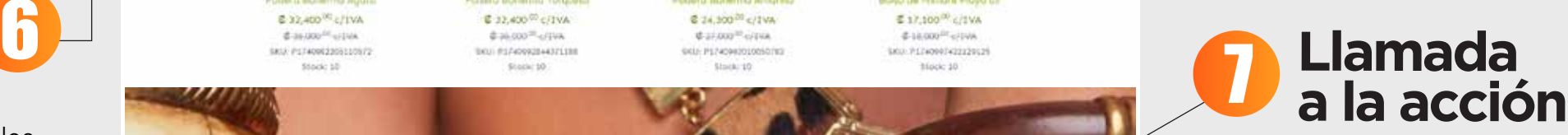

La llamada a la acción es un espacio textual para promocionar un producto o servicio en específico en oferta, con otro tipo de visualización más textual. Muchas tiendas virtuales lo utilizan para atraer a los clientes a que se registren en la tienda virtual. Ahora ya es posible incluir una imagen de fondo como background. La medida es de 1920 x 475 px.

#### **Información en Footer** 13

Espacio para texto o anuncio especial. *Se incluye en Diseño | Tema Phoenix | Estilo de Home | Listillo* **Listillo** 2

## **Banner Principal**

#### *En Diseño / Tema Phoenix / Secciones | Ideales*

Los ideales son información que refuerza el factor confianza en el consumidor.

En esta sección puedes definir ideales que identifiquen tu tienda, como **100% natural, envío gratis a la puerta de la casa, profesionales con 10 años de experiencia.**

#### **Ideales** 12

Se necesitan 4 ideales para completar una fila, por lo que sugerimos cantidades divisibles entre 4 para mantener el diseño centrado. Igualmente tanto en el título del mismo como en la descripción ajustes a una cantidad de caracteres parecidos para que visualmente se vea estético. **Ahora los ideales son clickeables** para

que puedas ofrecer a tus clientes

información más profunda de la que brindas y que el cliente quede más convencido y seguro, previo a realizar

una compra.

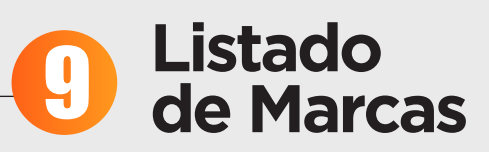

#### *En Diseño / Tema Phoenix / Estilo de Home*,

Abajo a la derecha, puedes subir hasta 8 imagenes de los logos de las marcas que comercializas. Y si no se manejas marcas, porque eres propiamente una, te recomendamos utilizar esta sección para dar información importante que necesita el cliente antes de efectuar una compra, y de esta manera crear CONFIANZA.

La medida de estas imagenes deben de ser de 400 x 400 píxeles, se aceptan formatos PNG con o sin transparencia o JPG.

Estos espacios no son cliqueables.

4

5

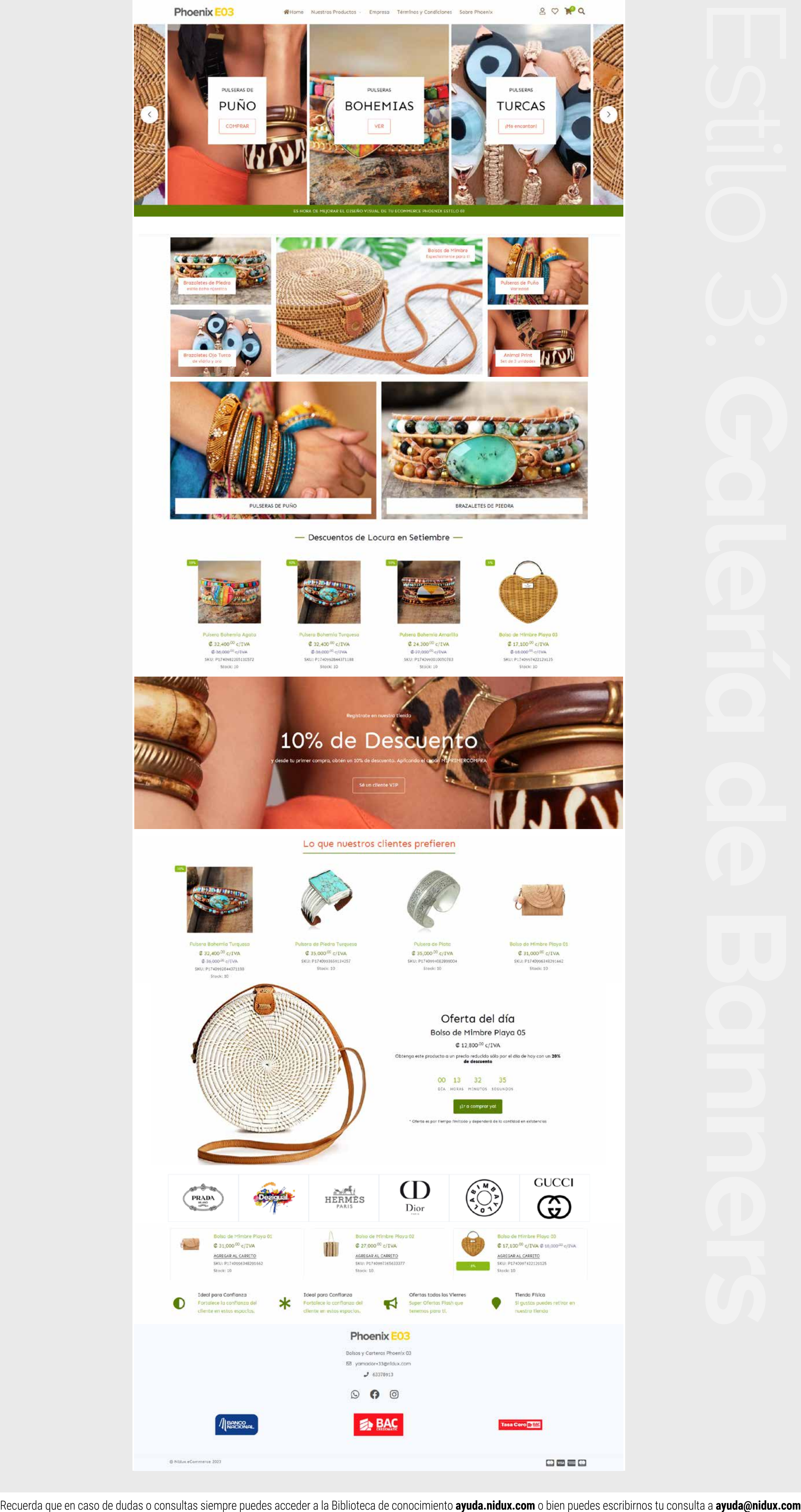

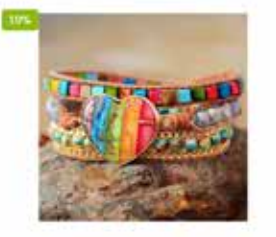

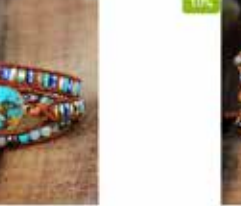

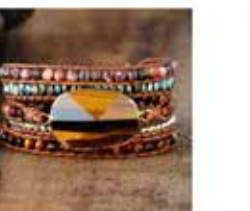

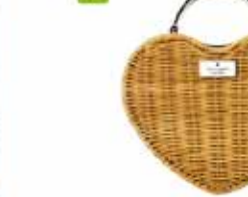

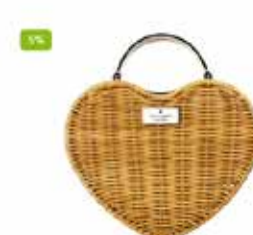

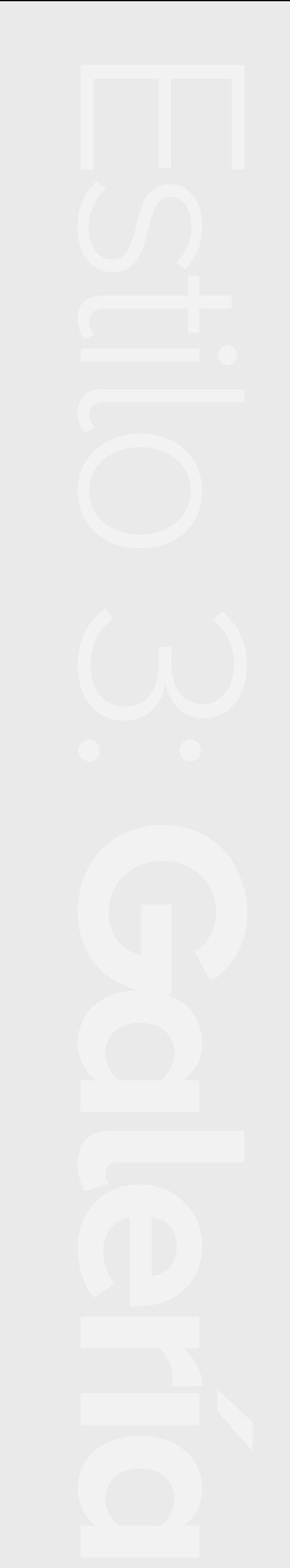

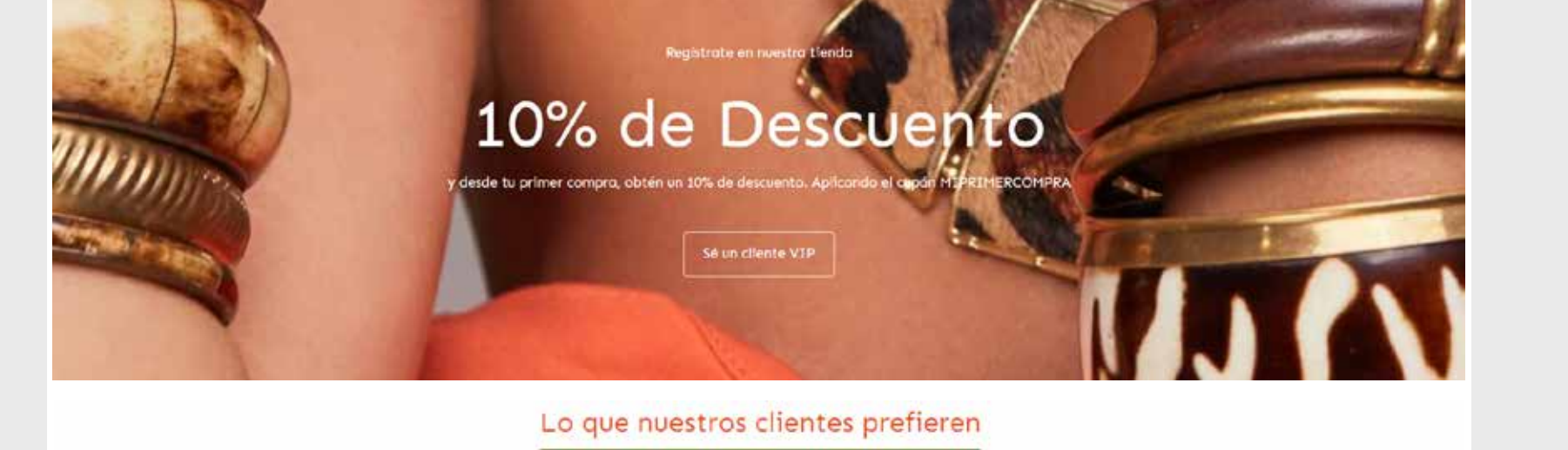

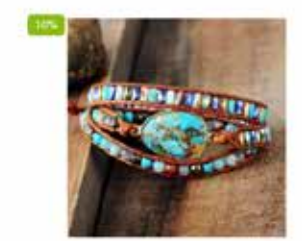

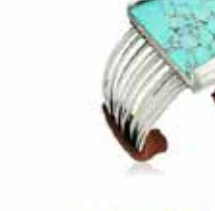

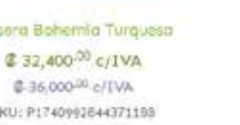

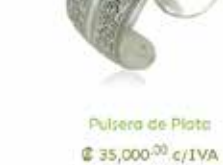

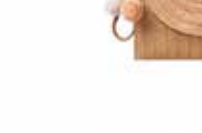

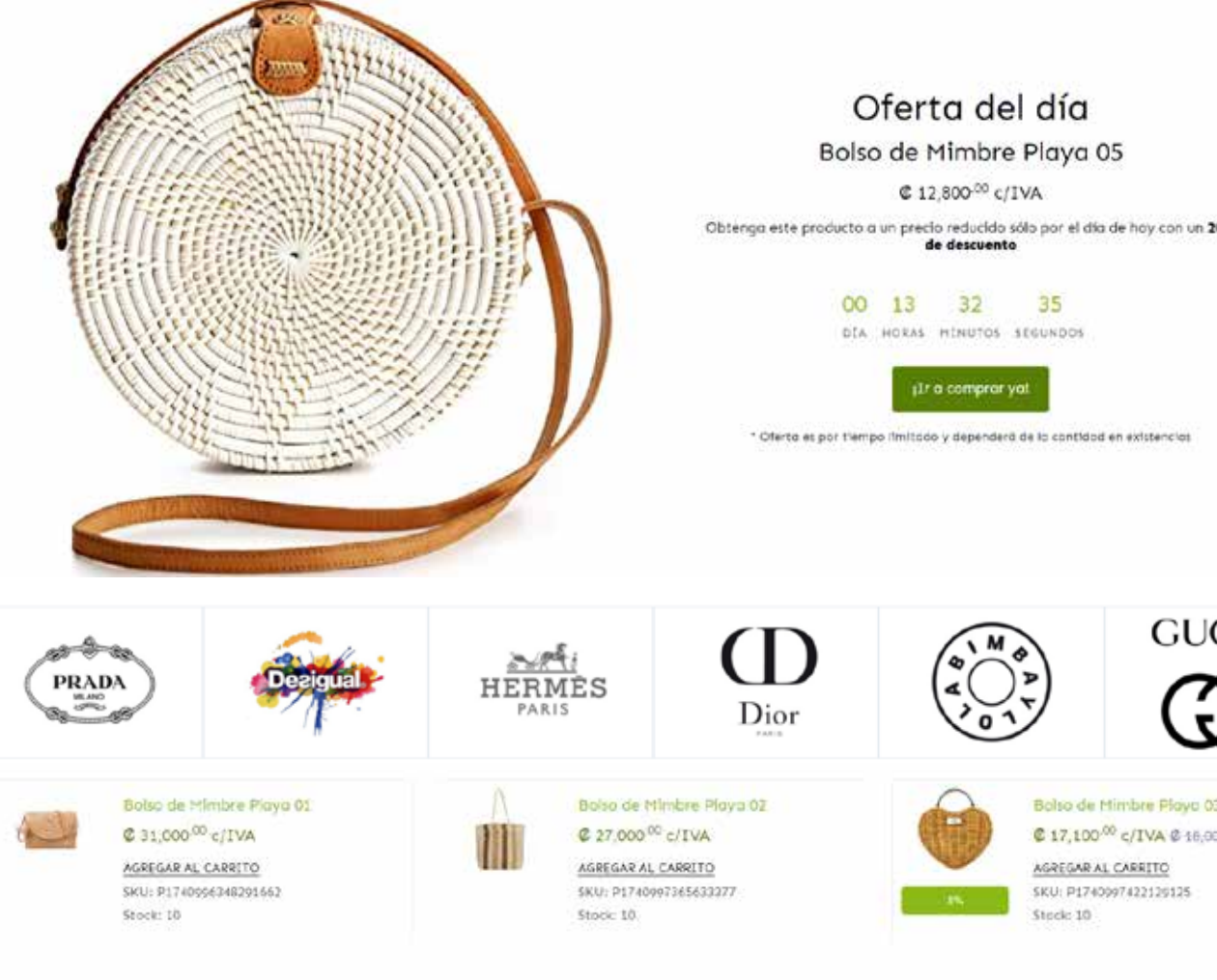

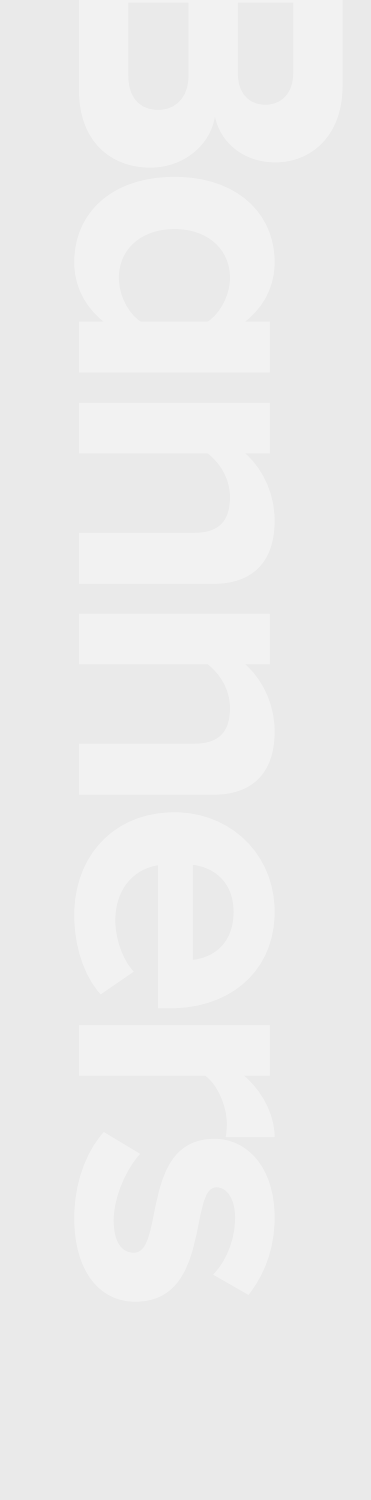

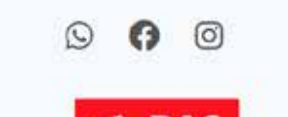

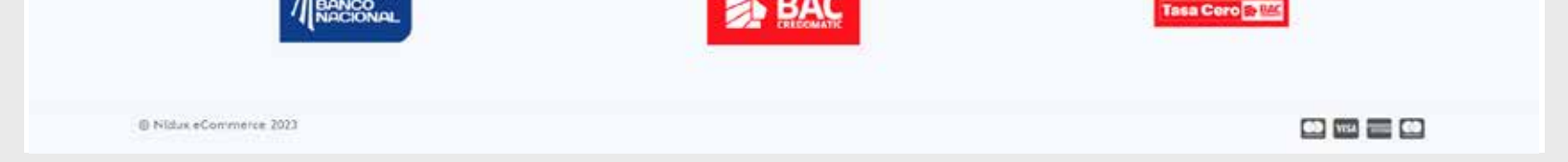

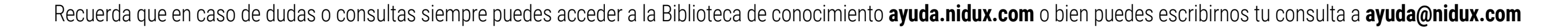